# Lectora Workshop

## **Commence the project**

1. **Launch the programme.** You should find the application in the "Start" or "All Programs" menu under the heading "Lectora Enterprise Edition". When you open the Lectora application you will see the following dialogue box. NB. The Lectora 2006 splash screen is only slightly different.

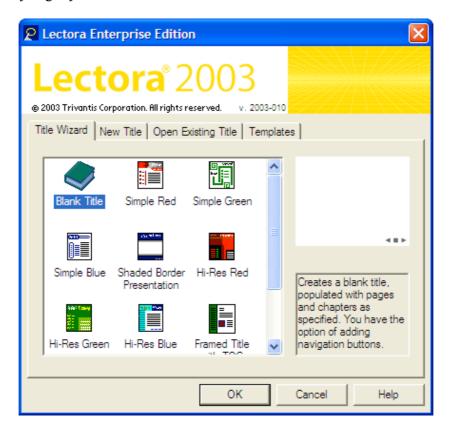

Opening Dialogue Box

There are four tabs to choose from:

- 1. Title Wizard
- 2. New Title
- 3. Open Existing Title
- 4. Templates

First of all, you will explore creating a **new title**.

2. Click on the **New Title** tab. You will see the following dialogue box.

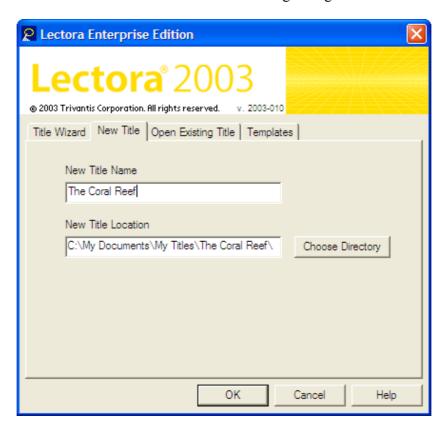

3. Type in a name for your new title. The title name for today's project is "The Coral Reef".

Notice that the project is saved in the following directory or folder: C:\My Documents\My Titles\The Coral Reef\. You can alter the directory if you wish.

4. Click the OK button. You will see the window below.

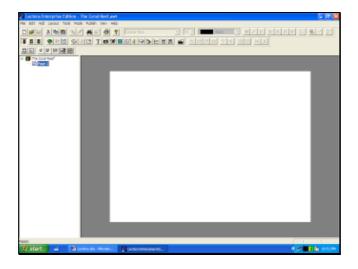

## Create the welcome page.

Your project should look like this. You will see that your project is listed in the directory on the left. The first page is blank. Do not let this frighten you. All PowerPoint and text documents always start with a blank page. Great works of art always commence with a blank canvas. It is simply called Page 1.

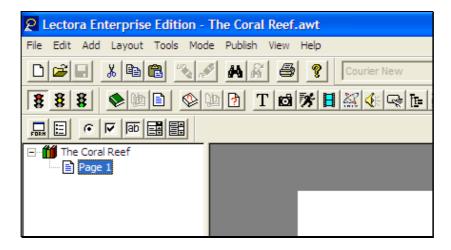

1. Click on the text for 'Page 1' and change it to 'Welcome'. It is wise to give each page and file in your project a unique and meaningful name. In fact, you may have difficulty publishing your project if there are files with identical names. Please give each file a unique name, such as "coral001", "coral002", "coral003", etc.

Now you will add a title banner to the project. Please follow these steps.

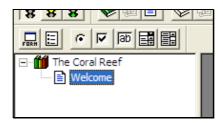

2. Click on the 'Add Image' button located on the toolbar. It looks like a small camera.

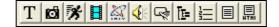

The following window will appear.

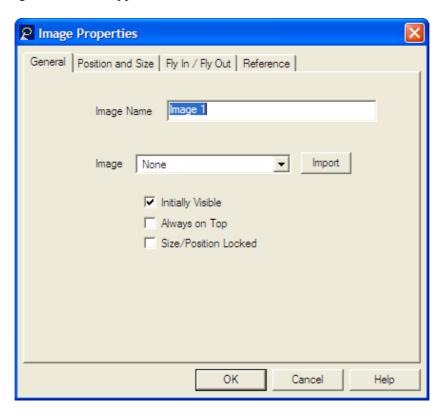

- 3. Change the name from 'Image 1' to 'Title banner'.
- 4. Click on the 'Import' button and simply browse through the directories to the 'Lectora project resources' folder on the desktop.

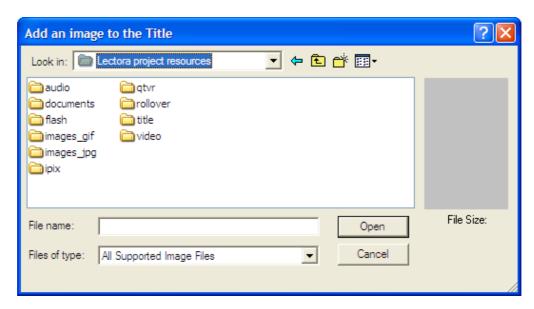

- 5. Click on the 'title' folder within the directory and select the file 'coral\_title.jpg'.
- 6. Click on the 'Open' button. The title image will appear across the top of your project. It should look like the graphic set out below.

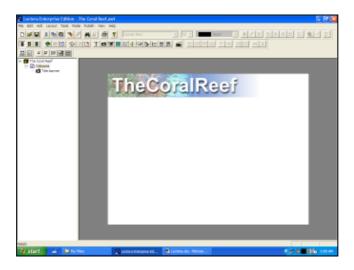

This title banner should appear on each page of your project. At this point in time it will only appear on page 1. So, let's change its **hierarchy** within the project.

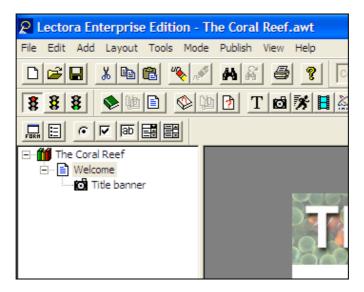

7. To change its hierarchical **position** within the project simply **click/drag** it to "The Coral Reef" icon at the **top** of the project directory.

The directory should now look like this after you have dragged the Title banner to the top of the hierarchy in the project window on the left hand side of your project.

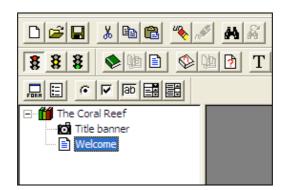

## Add the navigation buttons

You will need to set up a basic **navigation** system so that learners or users can:

- Proceed from one page to the next and explore the web site.
- Review previous pages.
- Return to the 'Home' page of the web site.
- Exit or quit the web site.
- 1. Click on the Tools menu and select the "Button Wizard" menu item.

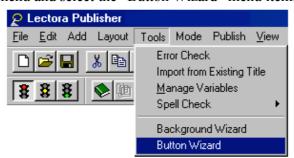

The following window will appear.

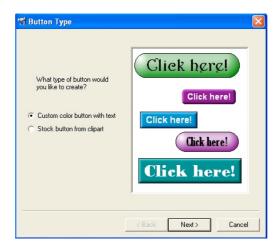

2. Click on the "Stock button from clipart' radio button as shown below.

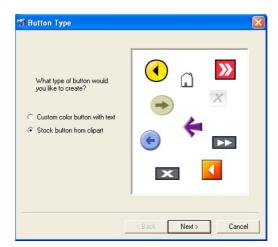

#### 3. Click 'Next'.

The following window will appear.

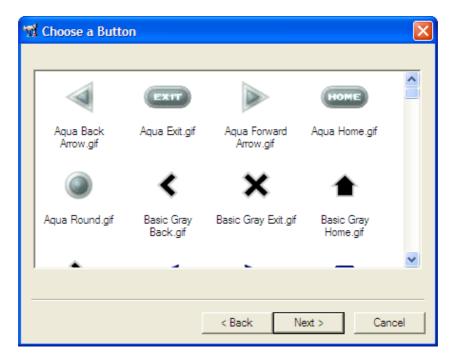

4. Scroll down the window and view all the buttons. Select four buttons (Back, Forward, Home and Exit) in a common theme. You can **select more than one button** at a time by click/holding the **Control (Ctrl)** button on your keyboard.

In the example below the four "plasti" themed buttons were selected.

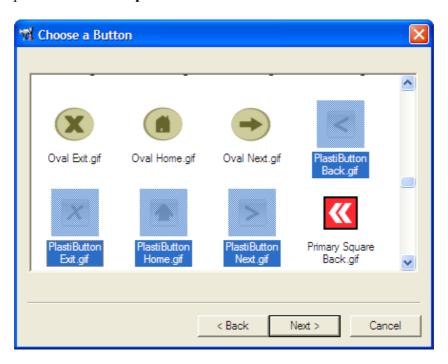

5. Click Next. The following window will appear.

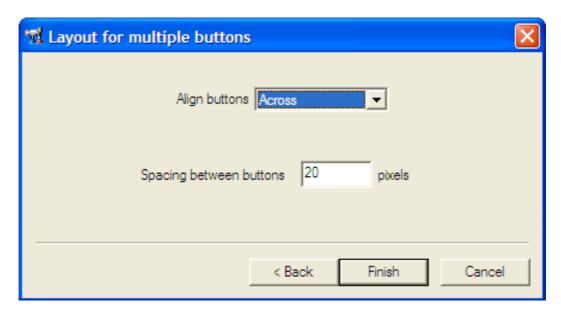

5. Change the spacing to 15 pixels. Leave the alignment as 'Across' as our buttons will positioned horizontally on the page.

The four buttons will appear at the centre of your project page. All four buttons are **selected**. They have highlighted borders with small 'handles' at regular points.

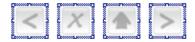

You can drag all four buttons at the same time while they are still in this **selected** state.

7. Click and **drag** the buttons to the **lower right hand** corner of the project.

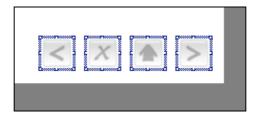

8. Then click anywhere else on the project page to **deselect** the buttons. They should look like this on the white background of the project screen:

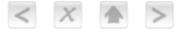

The buttons are fully functional. Your project directory should look like this.

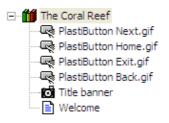

9. Please change the name of the buttons to "Next.gif", 'Home.gif", 'Exit.gif' and 'Back.gif'. How? Simply click on the button title, and alter the name while it is selected or use the backspace key to delete the characters. Then type the new name.

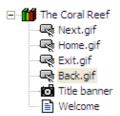

You have successfully created and added a fully functional navigation system to your project.

#### Add the welcome text

Now, let's add some welcome text and some navigation instructions for the learner. During this activity you will have **two open applications** on your personal computer:

- i. Lectora
- ii. Microsoft Word
- 1. Open the 'Lectora Project Resources' folder on the desktop.

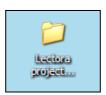

2. Locate the 'documents' folder within and double click on the Microsoft Word document 'Welcome.doc'.

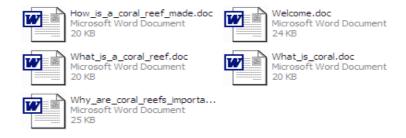

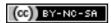

- 3. Select all of the text within that document and then select 'Copy' from the edit menu. Alternatively, you can type 'Ctrl A' followed by 'Ctrl C'.
- 4. Return to Lectora publisher by mouse clicking on its tab in the Task Bar at the foot of the computer display screen.
- 5. Click on the Welcome' page icon in the project directory on the left hand side.
- 6. Go to the Edit menu and select Paste. Alternatively, you can simply type 'Ctrl V' which is the same as "Paste". The following 'Text object' will appear in the top left hand corner of the screen.

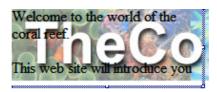

It looks a little messy as the text is on top of the graphic. We will tidy that up.

Your project directory on the left hand side of your project will look like this.

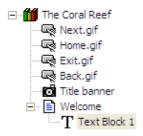

- 7. You need to **reposition** and **resize** the newly pasted text object. Drag the text block to a point below the banner with your mouse so that it is now located on the blank part of the work area.
- 8. Click drag on the lower corner of the text object to enlarge it. Move your mouse over the borders of the text box. You can **enlarge** the text object when the small arrows appear over the border of the text object.

You will notice that none of the 'tabs' that were present in the original word document are present in the text object. The 'tabs' and formatting are not preserved in the copy/paste operation from Microsoft Word to Lectora.

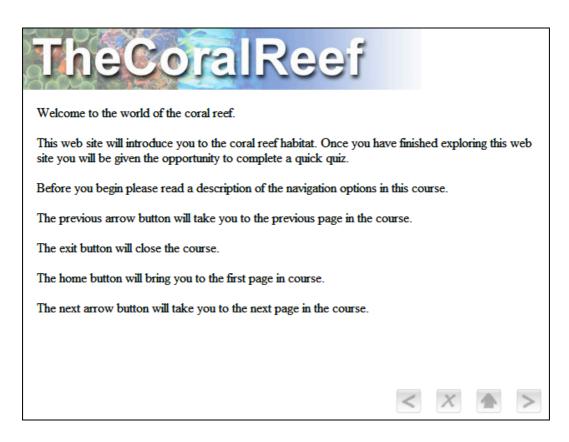

- 9. Click anywhere else on the project window to deselect the text object.
- 10. Double click on the text object in order to edit the text.11. Format the text by setting tabs before the final four sentences that describe the functions of each of the four buttons. Remember, you can edit the text in a text box by double clicking within the text box.
- 12. You can also apply a bold style to the heading and the word 'navigation'.

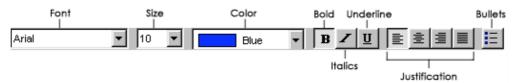

Text Editor Toolbar

13. Change the font and size of the text to Verdana 10. The **Verdana** sans serif font is specifically designed to be read on a computer screen and web pages in particular.

When you have finished the 'Welcome' page should look like the example below.

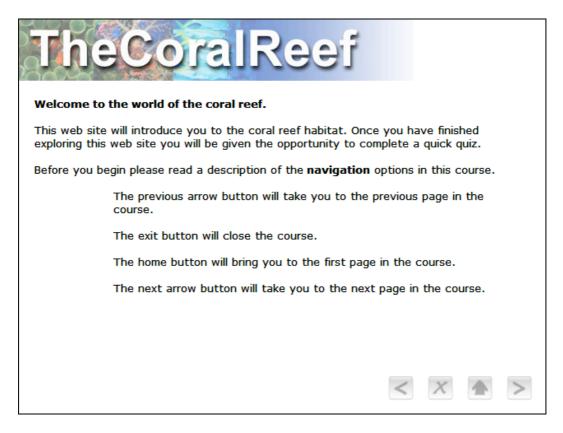

- 14. Copy and paste the 'button' graphic from the word document 'Welcome.doc'. This graphic of the buttons will set up four buttons that look real but are not functional.
- 15. **Remember** to drag the copy/pasted 'button' graphic to the appropriate place on the project screen to the left of the four text descriptions.

## **Explore the Button properties**

When you click on each button the following **Button properties** window will appear.

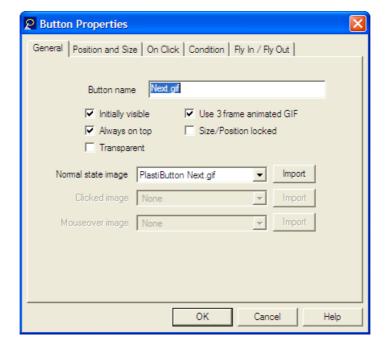

The Button Properties window has **five** tabs across the top:

- i. General
- ii. Position and Size
- iii. On Click
- iv. Condition
- v. Fly In/Fly Out (Lectora 2003)(Replaced in Lectora 2006)
- vi. Transitions (New in Lectora 2006)

Here is a screen shot of the 2006 button properties window. Notice the new tab and the added parameters for the General Tab.

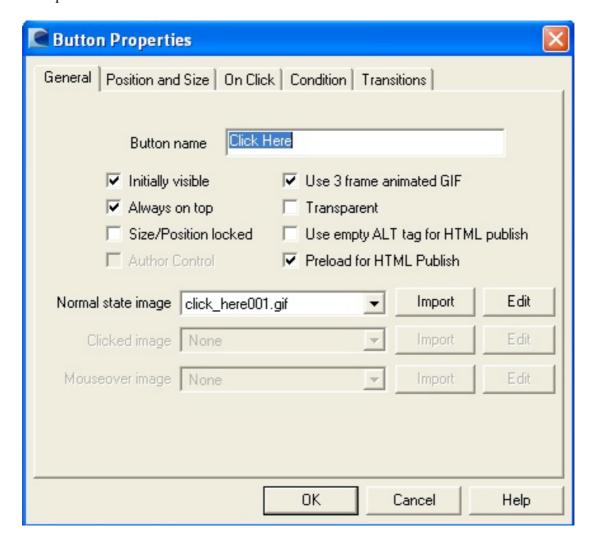

Button properties in Lectora 2006.

Click on each dialogue box Tab to view and explore the details on each of the other four tabs. These property tabs control the position, size, action and programming for each button. We will explore some of these features later. They are illustrated below. Take the time to check each of them out. What can you learn?

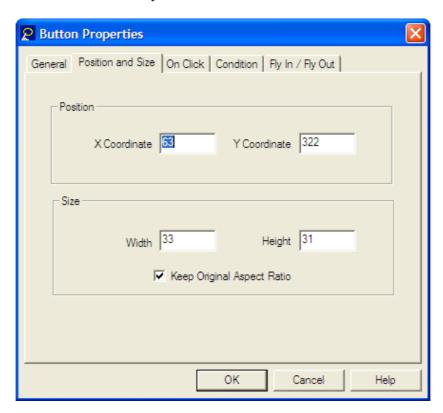

"Position and Size" Tab in Button Properties Window

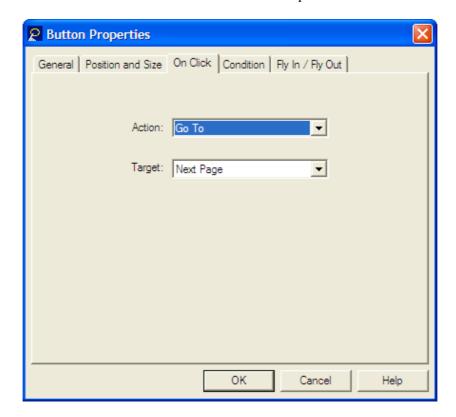

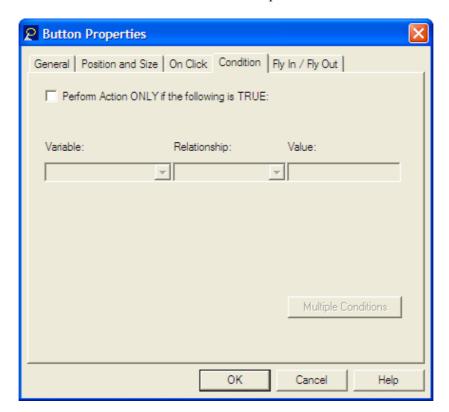

"On Click" Tab in Button Properties Window

"Condition" Tab in Button Properties Window

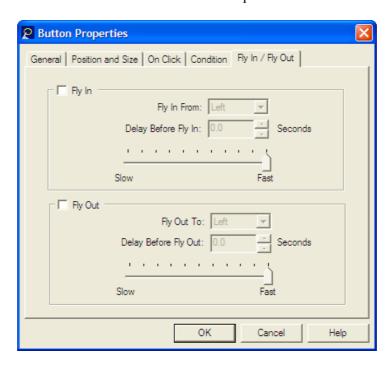

"Fly In/Fly Out" Tab in Button Properties Window. **Note**: This tab no longer exists in Lectora 2006. It has been replaced with the 'Transitions' Tab. See below.

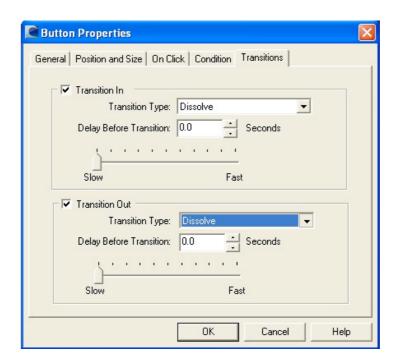

"Transitions" Tab in Button Properties Window. **Note**: This is a new addition to Lectora. It allows the user a great deal of control over the transition or change that takes place when the developer designs the button action. The transitions are similar to those found in PowerPoint and Widnows MoveieMaker.

## Add a chapter to the project

1. Let's add a Chapter to the project. Click on the 'Add Chapter' button located on the tool bar. It looks like a Green book.

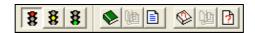

The new chapter will appear as follows, simply entitled Chapter 1 and it will automatically include a 'Page 1'.

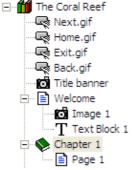

2. Please **rename** Chapter 1 to "About" and Page 1 as "What". This will be a page explaining "What are coral reefs?"

## Create a new page

We need to add some text to "What" page. As before, you will have two open applications on your personal computer:

- iii. Lectora
- iv. Microsoft Word
- 1. Open the 'Lectora Project Resources' folder on the desktop or in the nominated folder on your computer.

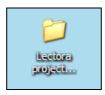

2. Locate the documents folder, open it, and double click on the Microsoft Word document entitled 'What is a coral reef.doc'.

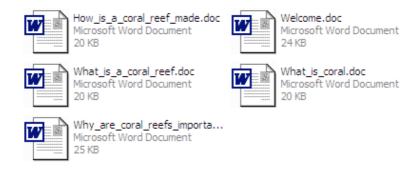

- 3. Select all of the text within that document and then select 'Copy' from the edit menu. Alternatively, you can type 'Ctrl A' followed by 'Ctrl C'.
- 4. Return to Lectora publisher by clicking on its tab in the Task Bar at the foot of the screen of your computer display.
- 5. Click on the 'What' page icon in the project directory on the left.
- 6. Go to the Edit menu and select Paste. Alternatively, you can type 'Ctrl V'. The following 'Text object' will appear in the top left hand corner of the screen. As before you will need to reposition and resize the text.

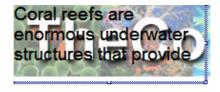

7. Resize the Text object and reposition it on the page by click-dragging the object. You should see the following page.

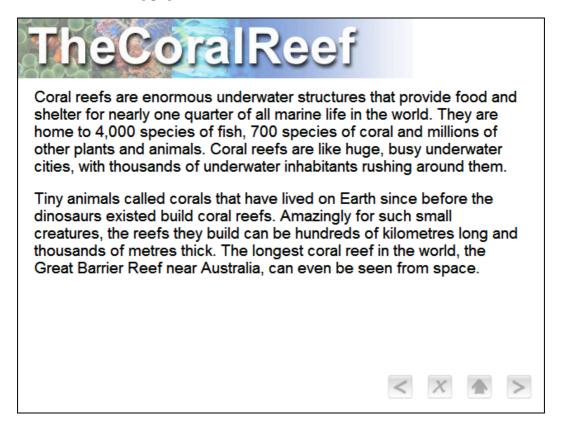

8. Add a heading "What are Coral Reefs" to the new text object and above the first paragraph. Apply a **bold** font style to the heading. Format the text. Remember, you can edit the text inside a text box by double clicking within the text box.

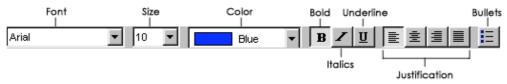

Text Editor Toolbar

- 9. Change the font and size of the text to Verdana 10.
- 10. There is **too much text** on this page for the learner to read. You can **split the text over two pages** by following these nine steps:
  - i. Select, Copy and Paste the 'What' page in the **directory** on the left.
  - ii. Rename the first 'What' page "What 1".
  - iii. Rename the second 'What' page 'What 2'.
  - iv. Select the 'What 1' page in the directory.
  - v. Double click on the text object.
  - vi. Select and delete the **second** paragraph.
  - vii. Select the 'What 2' page in the directory.
  - viii. Double click on the text object.
  - ix. Select and delete the **first** paragraph.

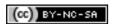

When you finish the first of the two pages should look like this. There is too much white space and the image could be supported with an appropriate graphic.

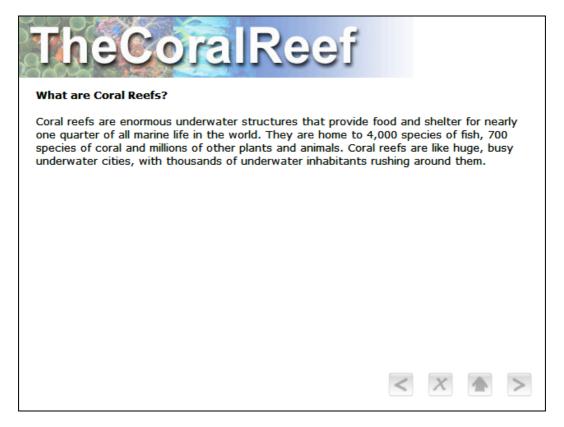

- 11. Let's add an Image object to this page. Select the 'What 1' page icon in the directory on the left.
- 12. Click on the Add Image button on the Toolbar. It looks like a tiny camera.

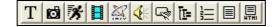

13. The following dialogue box will appear.

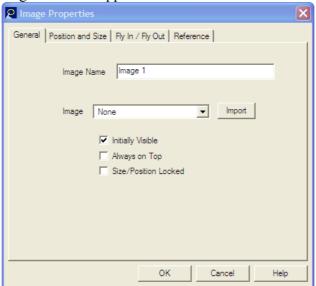

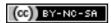

- 14. Change the name from 'Image 1' to 'Coral Reef 1'.
- 15. Click on the 'Import' button and browse through the directories to the 'Lectora project resources' folder on the desktop.

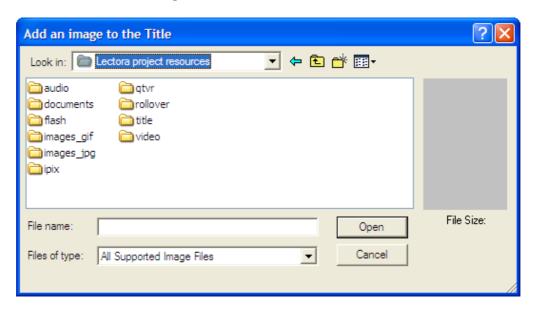

16. Click on the 'images\_jpg' folder and select the file 'coral\_reef001.jpg'.

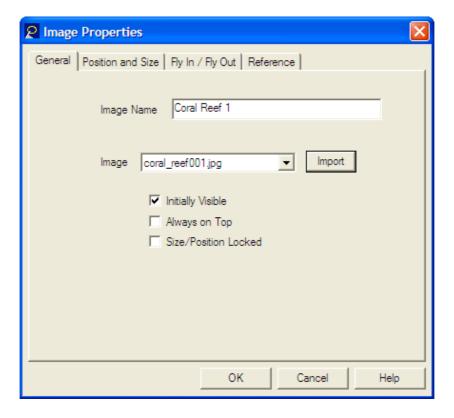

- 17. Click on the 'Open' button.
- 18. The coral reef image will appear at the top left hand corner of your project. **Click drag** and **resize** the image. The page should look similar to this.

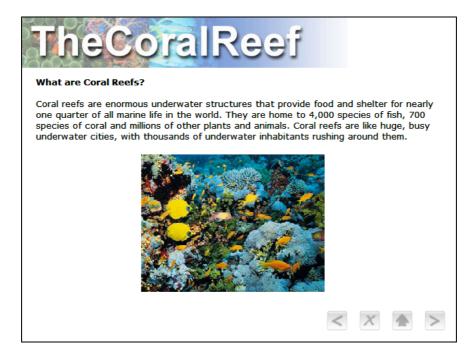

19. Repeat the process for the page 'What 2' but please select a **different** image this time from the folder of images you explored in steps 15 and 16 earlier. Your directory should look like this at the end of this task:

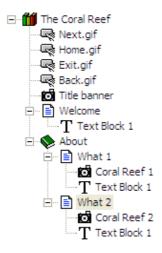

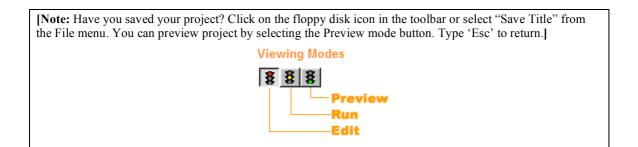

## Adding additional media objects

Now we are going to add a variety of different objects to a sequence of pages. You have already added three different images to your project. You are quite experienced with adding, positioning and resizing objects now. Follow these steps.

- 1. Click on the 'What 2' page icon in the directory on the left.
- 2. Click on the 'Add Page' icon in the Toolbar.

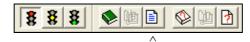

The page icon "What 3" should appear beneath the "What 2" page icon in the directory on the left. Repeat this process **seven** times. You should have **eight** additional pages numbered from 3 to 8 in the directory. Lectora is "intelligent" enough to name and number the additional pages.

- 3. You will need to complete the following four specific actions for each of the eight additional pages:
  - i. Rename the page
  - ii. Select the page
- iii. Add a specific media object to that page. The media files will be located in the Lectora Project Resources folder.
- iv. Reposition the image to the centre of the page
- 4. You will be required to add a new object to each page. Each object will be different. Your instructions for each page are set out in the table below.

| Page name | Rename<br>and select<br>page | Click on<br>Toolbar<br>object | Name of source<br>file folder and file<br>type | Name of source file to import into your project                                                                                 |
|-----------|------------------------------|-------------------------------|------------------------------------------------|----------------------------------------------------------------------------------------------------|
| What 3    | gif                          | Add Image                     | images_gif                                     | fish.gif                                                                                                    |
| What 4    | flash                        | Add Animation                 | flash                                          | coral.swf ( <b>Note</b> : You must<br>resize and <b>enlarge</b> the flash<br>file. It only works during<br>Preview or Run mode) |
| What 5    | mov                          | Add Video                     | mov                                            | ClamOpening.mov                                                                                                    |
| What 6    | mpeg                         | Add Video                     | mpeg                                           | Tulip.mpg                                                                                                    |
| What 7    | qtvr                         | Add Video                     | qtvr                                           | coral_001.mov ( <b>Note</b> : your pc<br>may not have QuicktimeVR<br>plug-in installed)                                         |
| What 8    | ipix                         | Add Ipix                      | ipix                                           | coral.ipx ( <b>Note</b> : your pc may not have ipix plug-in installed)                                                          |
| What 9    | rtf                          | Add Document                  | rtf                                            | What_lives_on_coral_reefs.rtf                                                                                                   |
| What 10   | audio                        | Add Audio                     | audio                                          | ocean_001.aif                                                                                                    |

When you have finished this exercise you should have a directory that resembles the one illustrated below on the **left**. You will now make additional changes that are set out below, so that the project directory resembles that shown on the **right**.

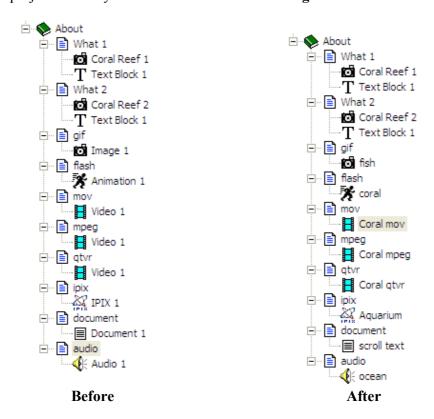

5. Let's **configure** each object on the **eight** different pages that you have just created. Perform the following changes for each object.

| Page name | Double click                | Action to perform within the properties dialogue box        |  |
|-----------|-----------------------------|-------------------------------------------------------------|--|
|           | on object                   |                                                             |  |
| gif       | Image 1                     | Rename 'fish'                                               |  |
|           |                             | Select checkbox "Size and position locked"                  |  |
|           |                             | Select tab Fly In/Fly Out: Select both check boxes          |  |
|           |                             | Fly in from "Left" and Fly out to "Right"                   |  |
| flash     | Animation 1                 | Rename 'coral'                                              |  |
| mov       | Video 1                     | Rename "Coral Mov" and Select "Display Video Controller"    |  |
| mpeg      | Video 1                     | Rename "Coral mpeg"                                         |  |
|           |                             | Select "Display Video Controller"                           |  |
|           |                             | Select "Auto Start"                                         |  |
| qtvr*     | Video 1 Rename "Coral qtvr" |                                                             |  |
|           |                             | Select "Auto Start"                                         |  |
|           |                             | Select "Play Continuously"                                  |  |
| ipix*     | IPIX 1                      | Rename "Aquarium"                                           |  |
|           |                             | Select "Use Java Runtime when exporting to HTML"            |  |
|           |                             | Select "Size/position locked"                               |  |
| document  | Document 1                  | Rename "scroll text" and Select "Size/position locked"      |  |
| audio     | Audio 1                     | udio 1 Rename "ocean" Select menu item "Display Controller" |  |
|           |                             |                                                             |  |
|           |                             | Select "Auto Start"                                         |  |

\*Note: Not all computers may play the qtvr or ipix files if the plug-in is not installed.

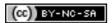

#### Adding rollover effects

In this task **four image objects** will act as **hot spots** that show and hide four text objects. When you roll your mouse over an image object it will show a text object. When your roll your mouse out of the same image object the corresponding text object will then be hidden. This allows you to create a page rich in information.

**Step A**: Importing the four rollover images.

- 1. Click once on the **About** chapter icon in the directory in order to select that chapter.
- 2. Click on the "New Chapter" icon in the toolbar.
- 3. Rename the new chapter "Actions"
- 4. Rename Page 1 "rollovers"
- 5. **Import** the four images illustrated below from the folder named 'rollover' in the Lectora Workshop Resources folder and neatly set them out in a horizontal row across the top of the new page "rollovers"
- 6. Name each new image "food", "medicine", "shelter" and "tourism".

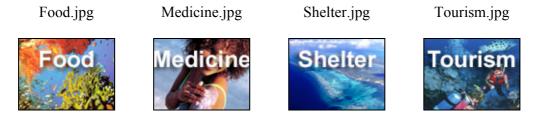

**Step B**: Adding the **four text blocks** or **text objects** that will be revealed and hidden by the rollover buttons.

- 1. Add four new text objects by clicking on the "Add Text Block" button.
- 2. Name each new text block "foodtext", "medicinetext", "sheltertext" and "tourismtext" respectively. Hint: It is recommended that objects do not share the same name.
- 3. Click on each text object in the directory so that you can reposition and resize each text object beneath the row of four buttons. Position each object so that they do not cover each other. This will allow you to copy and paste the text.
- 4. Open the "Why\_are\_coral\_reefs\_important.doc". It has textual information on each of the four topics.
- 5. Copy and paste the "Food" paragraph from the word document
- 6. Return to Lectora publisher by clicking on its tab in the Task Bar at the foot of the screen on the computer display using the mouse.
- 7. Select the 'foodtext' text object in the project directory.
- 8. Double click inside the 'foodtext' text object.
- 9. Go to the Edit menu and select Paste. Alternatively, you can type 'Ctrl V'.
- 10. Resize and reformat the text inside the text block as appropriate. Verdana Font Size 10.
- 11. Repeat this process for the 'medicinetext', 'sheltertext' and 'tourismtext' text objects. **Step C**: Positioning and resizing the four text objects.

You will need to reposition the text objects as they **may** all be pasted in a haphazard, messy manner in the project window. The best way to work with such a large number of objects is to click on their icon in the project hierarchy menu on the left. See below.

- 1. Select each of the four text objects, by clicking on each in turn, in the hierarchy menu on the left, and neatly place and position them one above the other. Another way to achieve this is to (and I feel by far the most effective way):
  - i. Double click on each of the four text objects in the project directory in turn.
  - ii. Click on the "Position and Size" Tab
- iii. Set the position parameters as X = 50 and Y = 200
- iv. Set the size parameters as Width = 500 and Height = 200

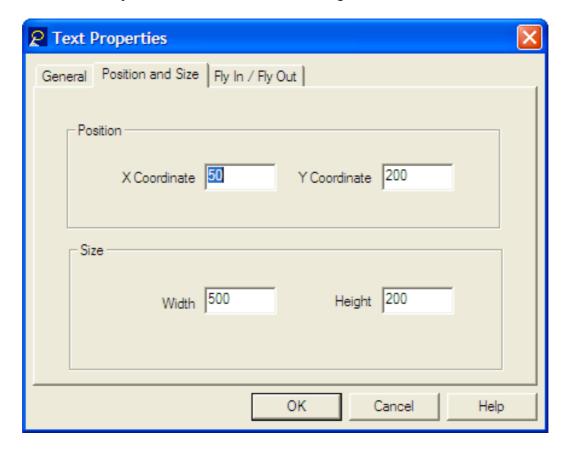

#### **Step D**: Hiding the four text objects

Double click each of the four text objects in the project directory in turn to reveal the Properties window and deselect the "Initially visible" check box. This will **hide** each of the four text objects.

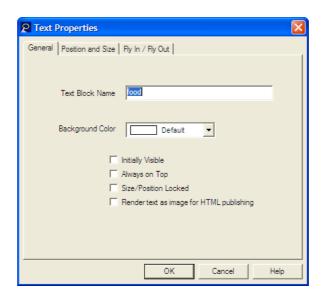

Step E: Adding the "show" and "hide" rollover effect

- 1. Select each of the following four image objects in turn:
  - 1. "food"
  - 2. "medicine"
  - 3. "shelter"
  - 4. "tourism"
- 2. Click on the **Add Action** button in the Toolbar. The following Action Properties window will appear.

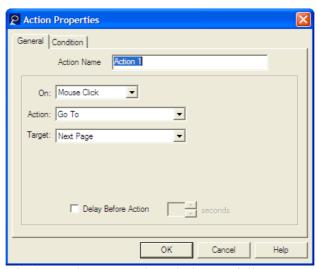

3. Change the settings in the Action Properties window as follows:

**Action Name**: show[name of image object][see below for example]

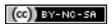

On: Mouse Enter Action: Show

**Target**: [the name of the matching text object: example "foodtext"

The example below is the "showfood" Action applied to the "food" image.

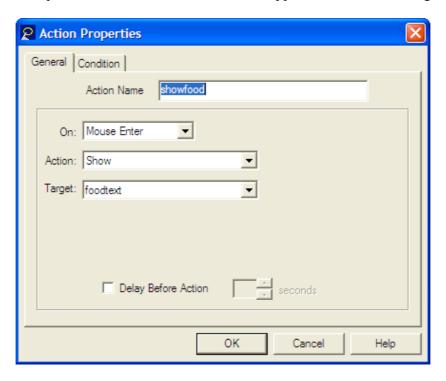

- 5. Click OK.
- 6. Add a **second** action to each of the four image objects in turn.
- 7. Change the settings for the second action as follows:

**Action Name**: hide[name of image object][see below for example]

On: Mouse Exit Action: Hide

Target: [the name of the matching text object: example "foodtext"

Click OK.

Refer to the illustration on the following page.

The example below is the "hidefood" Action applied to the "food" image.

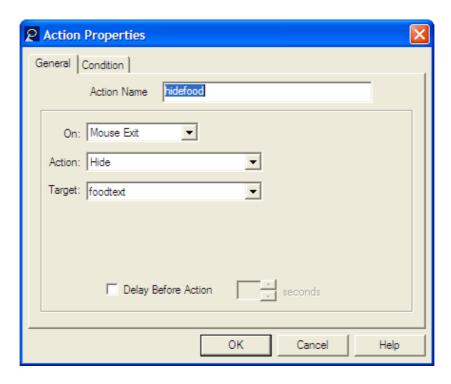

Your project directory should resemble this:

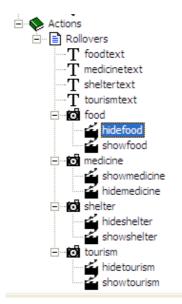

Do the actions work? Check your work in the **preview** mode.

# Adding additional button interactivity

Now you are going to explore an additional feature that you can apply to buttons. Simply follow each step in turn.

- 1. Create a new chapter and name it More Actions.
- 2. Click on the Page 1 icon of that new chapter in the directory.
- 3. Select "Button Wizard" from the Tools menu.
- 4. Select a custom button with text
- 5. Click Next.
- 6. Click on the 'Single Button' radio button
- 7. Click Next.
- 8. Enter a name for your button.
- 9. Choose a colour and font for your button.
- 10. Click Finish
- 11. Double click on the new button to reveal the Button Properties window.
- 12. Click on the 'On Click' Tab.
- 13. Enter these settings:
  - o Action: Display message
  - o Message to display: "This is a popup alert."
  - o Click OK.

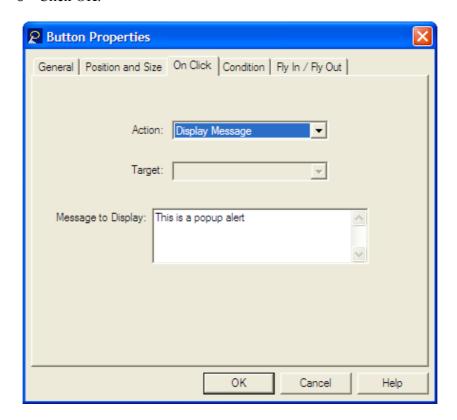

## Display a popup window

Now you are going to explore another additional feature that you can apply to buttons. Simply follow each step in turn.

- 1. Click on the Page 1 icon in the directory.
- 2. Click on the Add Page button in the Toolbar.
- 3. Name the new page "Popup Page"
- 4. Select "Button Wizard" from the Tools menu.
- 5. Select a custom button with text.
- 6. Click Next.
- 7. Click on the 'Single Button' radio button.
- 8. Click Next.
- 9. Enter a name for your button.
- 10. Choose a colour and font for your button.
- 11. Click Finish
- 12. Double click on the new button to reveal the Button Properties window.
- 13. Click on the 'On Click' Tab.
- 14. Enter these settings:
  - o Action: Go To
  - o Target: Chapter, Section or Page
  - Name: Popup PageScroll to: Top of Page
  - o Check the box: Open In New Window
  - o Click OK

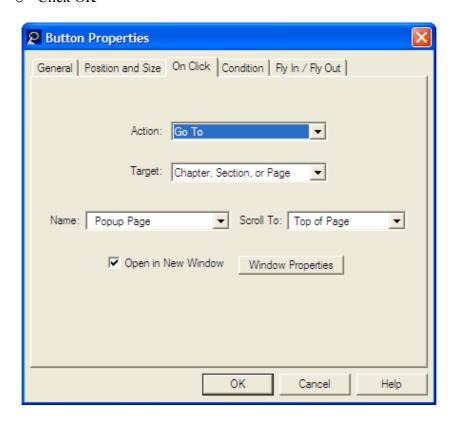

# **Toggle Visibility**

It is possible to alter the visibility state of an image. This function could be used to hide a graphic and so reveal a second graphic that was placed "underneath" the hidden graphic. This process could be used to illustrate changes in a circuit following switching, a "beforeafter" scenario or the impact of structural change. Can you think of any other applications for this technique?

How to achieve this?

- a. Import a graphic or other object that can have its visibility toggled.
- b. Create a button and modify its On Click property so that it performs the action "Toggle Visibility State".

So... to begin this activity:

- 1. Add an Image object to this page. Select the "page" icon in the directory on the left.
- 2. Click on the Add Image button on the Toolbar. It looks like a tiny camera.

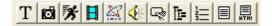

3. The following dialogue box will appear.

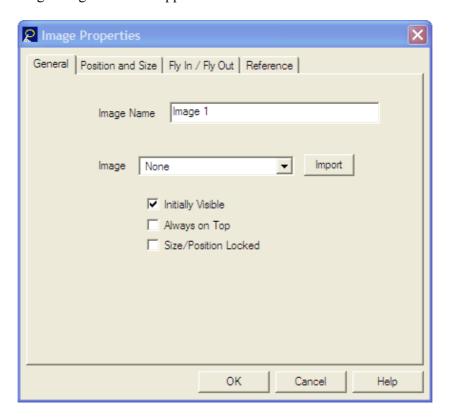

- 4. Change the name from 'Image 1' to "Starfish"
- 5. Click on the 'Import' button and browse to the 'Lectora' project resources' folder on the desktop or on the "D" drive of you PC.

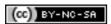

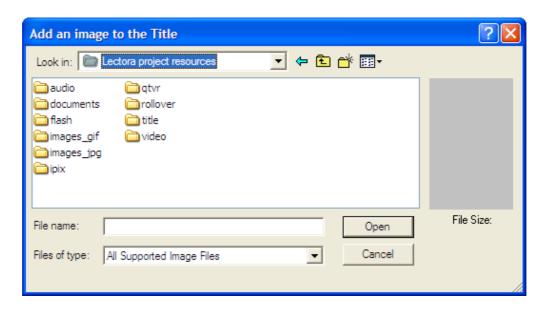

- 6. Click on the 'images jpg' folder and select one of the files, for example, 'starfish'.
- 7. Click on the 'Open' button.
- 8. The starfish image will appear at the top left hand corner of your project. Click drag and resize the image. Drag it to the right hand side of the screen.
- 9. Add a button using the button wizard. Select button wizard from the Tools menu.
  - Select a custom button with text.
  - Click Next.
  - Click on the 'Single Button' radio button.
  - · Click Next.
  - Enter a name for your button: "Toggle Image"
  - Choose a colour and font for your button.
  - Click Finish
- 10. Double click on the new button to reveal the Button Properties window.
- 11. Click on the 'On Click' Tab.
- 12. Set the Action to "Toggle Visibility State". Refer to the example below.

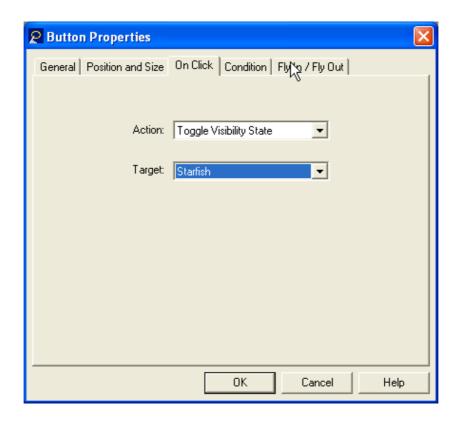

14. Test your new action in Preview or Run mode.

#### **Activity:**

- 1. Using Google, or another search engine such as Vivisimo or Kartoo, look for some before and after examples on the Internet. Examples of terms you might use in your search might include "before", "after", "examples", "impact", "see", "difference", "effect", "obvious" and so on.
- 2. Import both images into your Lectora project.
- 3. Name each image... 'before' and 'after'. Ensure that the before image is placed "above" the "after" image on the screen.
- 4. Create a button that alters the visibility of the "before" image.
- 5. Test your results in Preview or Run mode.

http://www.google.com/

http://www.vivisimo.com/

http://www.kartoo.com/

## Change the contents of an object on the screen

This action is not unlike the Toggle Visibility action. How to achieve this action?

- 1. Import or create an object on the page.
- 2. Create a button that changes the contents of that object when clicked.

So to begin...

So... to begin this activity:

- 1. Create a new page. Add an Image object to this page. Select the new "page" icon in the directory on the left.
- 2. Click on the Add Image button on the Toolbar. It looks like a tiny camera.

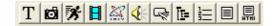

3. The following dialogue box will appear.

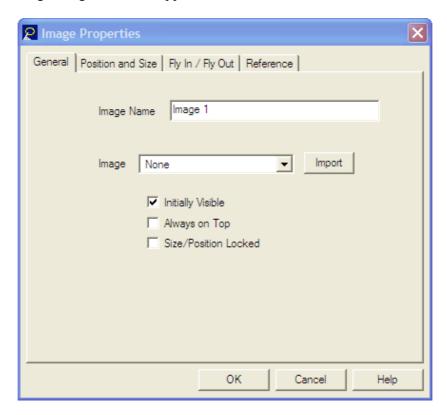

- 4. Change the name from 'Image 1' to "crab"
- 5. Click on the 'Import' button and browse to the 'Lectora project resources' folder on the desktop or on the "D" drive of you PC.

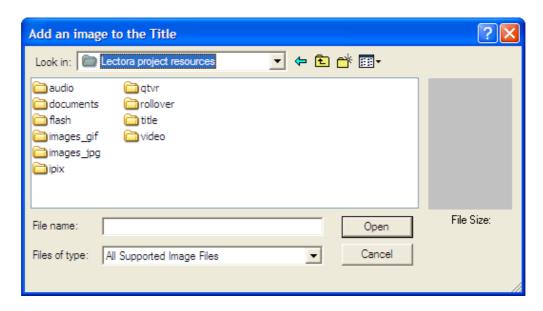

- 6. Click on the 'images\_jpg' folder and select one of the files "crab".
- 7. Click on the 'Open' button.
- 8. The crab image will appear at the top left hand corner of your project. Click drag and resize the image. Drag it to the right hand side of the screen.
- 9. Name your image "Crab 1".
- 10. Add a button using the button wizard. Select button wizard from the Tools menu.
  - Select a custom button with text.
  - Click Next.
  - Click on the 'Single Button' radio button.
  - · Click Next.
  - Enter a name for your button: "View second crab"
  - Choose a colour and font for your button.
  - Click Finish
- 11. Double click on the new button to reveal the Button Properties window.
- 12. Click on the 'On Click' Tab.
- 13. Set the Action to "Change Contents". Refer to the example below.
- 14. "Import" a second crab image that will be used to change the contents of the first crab image. Refer to the example below.

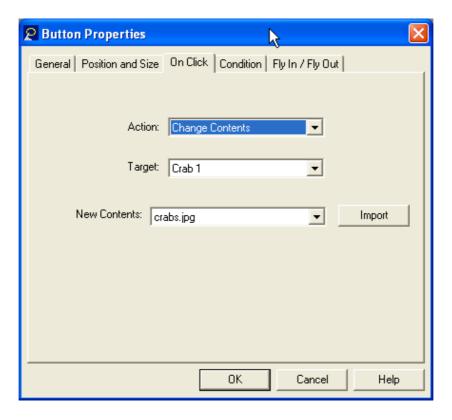

15. Test your new action in Preview or Run mode.

#### Let's try this action using a Rich Text Format document object.

- 1. Create a new page. Add a Document object to this page. Select the new "page" icon in the directory on the left.
- 2. Click on the Add Document button on the Toolbar. It looks like a tiny page of text.

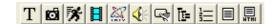

- 3. Import the Rich Text Format document "What\_lives\_on\_coral\_reefs.rtf" from the rtf folder in the Lectora Workshop Resources folder on your PC. Move the document to an appropriate position on the screen.
- 4. Create a **second RTF document** on your PC. Give it a name that you can remember.

- 5. Add a button using the button wizard. Select button wizard from the Tools menu.
  - Select a custom button with text.
  - Click Next.
  - Click on the 'Single Button' radio button.
  - Click Next.
  - Enter a name for your button: "Change text contents"
  - Choose a colour and font for your button.
  - Click Finish
- 6. Double click on the new button to reveal the Button Properties window.
- 7. Click on the 'On Click' Tab.
- 8. Set the Action to "Change Contents". Refer to the example below. Remember to select a target and to import its replacement.
- 9. Test your new action in Preview or Run mode.

# Pop up window (alternative method)

- 1. Create a brand new page, for example 'Page 4', with the following features:
  - A suitable heading
  - Some text
  - An image
  - A single button in the bottom right hand corner
  - Name the page "Page 4"
- 2. Double click on the new button to reveal the Button Properties window.
- 3. Click on the 'On Click' Tab.
- 4. Set the Action to "Exit Title/Close Window". Refer to the example below.

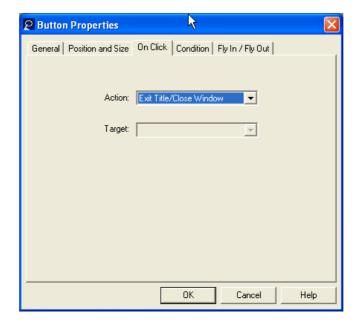

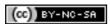

- 5. Go to any other page in your project and add a new button using the button wizard. Select button wizard from the Tools menu.
  - Select a custom button with text. Click Next.
  - Click on the 'Single Button' radio button. Click Next.
  - Enter a name for your button: "Show Page 4"
  - Choose a colour and font for your button. Click Finish.
- 6. Double click on the new button to reveal the Button Properties window.
- 7. Click on the 'On Click' Tab.
- 8. Set the properties for the new button as follows.

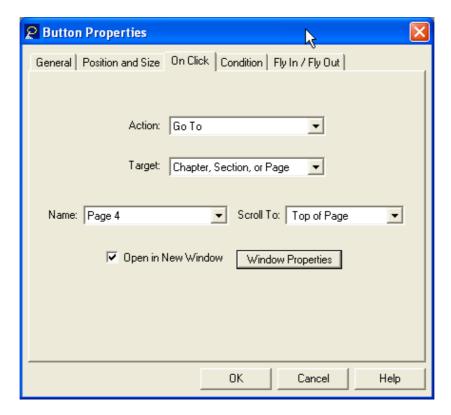

9. Click on the "Window Properties" button and set the properties as follows:

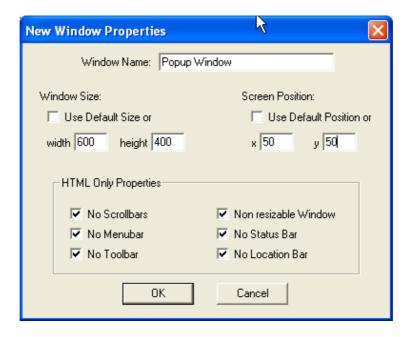

10. Click OK and test your button in Preview or Run mode.

# **Automating actions**

It is possible to automate some actions. Essentially this is done by adding an Action to an object, including pages, that is triggered when one of the following events occur:

- On Mouse Click
- On Mouse Double Click
- On Mouse Enter
- On Mouse Leave
- Show
- Keystroke

If you wish to make actions appear to be quite "automated" it would be best to use the "Show" event to trigger the action.

For example, you could trigger some events to occur when a page opens. Follow these steps.

- 1. Create a new chapter.
  - a. Add two functional navigation buttons ("previous" and "next")
  - b. Create a few pages.
  - c. Click on the second page. Does it have navigation buttons?
  - d. Add an audio file to this page. (Memories1.mp3)
  - e. Add an image to this page. (fish)(fish003.jpg)(Set the Fly-In properties as well! ^ ^)
- 2. Select the second page icon in the new Chapter directory.
  - a. Add an Action to this page.
  - b. Change the parameters for the Action to:
    - i. On: Show

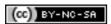

- ii. Action: Play
- iii. Target: Memories audio (audio 1)
- iv. Delay before action: 2 seconds
- 3. Select the second page icon in the new Chapter directory a second time.
  - a. Add a second Action to this page.
  - b. Change the parameters for the Action to:
    - i. On: Show
    - ii. Action: Show
    - iii. Target: fish
    - iv. Delay before action: 2 seconds
- 4. Go to preview mode or run mode and navigate between the pages to see the automation function.

# Linking to an external web site

Simply follow these steps:

- 1. Go to any other page in your project and add a new button using the button wizard.
- 2. Select a custom button with text.
- 3. Click Next.
- 4. Click on the 'Single Button' radio button.
- 5. Click Next.
- 6. Enter a name for your button: "Launch web site"
- 7. Choose a colour and font for your button.
- 8. Click Finish.
- 9. Double click on the new button to reveal the Button Properties window.
- 10. Click on the 'On Click' Tab.
- 11. Set the properties for the new button as follows.
  - Action: Go To
  - Target: Web Address
  - Web address: http://www.lectora.com
  - Select "Open new window"
- 12. Try out your new button in preview or run mode.

# Finishing the project

It is time to finish the main project. The initial 'previous' button and the final 'next' button must not be functional as they will not take the learner or user to a page if clicked.

1. Double click on the Welcome page icon in the Project directory. You can also right click on the Welcome page icon in the Project directory. Select the Properties item from the popup menu. The following Properties window will appear.

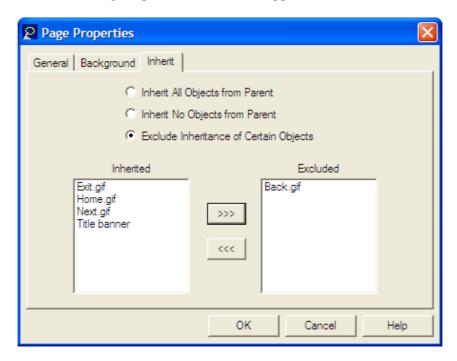

- 2. Change the settings under the Inherit tab as follows:
  - i. Select the "Exclude Inheritance of Certain Objects"
  - ii. Click on "Back.gif"
  - iii. Click the top button so that the "Back.gif" is in the Excluded window.
  - iv. Click OK

The '**Previous**' button will no longer appear on the Welcome page.

- 3. Repeat the process for the "Popup" at the bottom of the Project directory with these settings:
  - v. Select the "Exclude Inheritance of Certain Objects"
  - vi. Click on "Next.gif"
  - vii. Click the top button so that the "Next.gif" is in the Excluded window.
  - viii. Click OK

The 'Next' button will no longer appear on the Welcome page.

# Publish your project

1. Select "Publish to HTML' from the Publish menu.

An error check will be performed. You may need assistance with this. Each listed error is described and is linked to the page with the specific error.

- 2. Once the error check is complete you may then click on the Publish button.
- 3. Remove any unnecessary files.
- 4. Click on OK for the HTML location window.
- 5. Click Done.

You may like to experiment with other Publish modes.

- Publish to Single File Executable
- Publish to CDRom

# New Features and updates for Lectora 2006

Lectora 2006 now allows users to add arrows and shapes to their project pages. Like all objects or elements in Lectora these objects also have a range of properties.

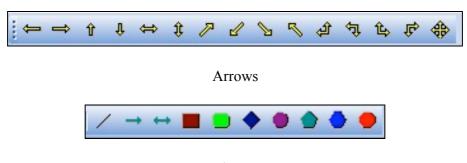

Shapes

Each title and page have their own set or properties which you should find very useful. See below.

# **Title Properties**

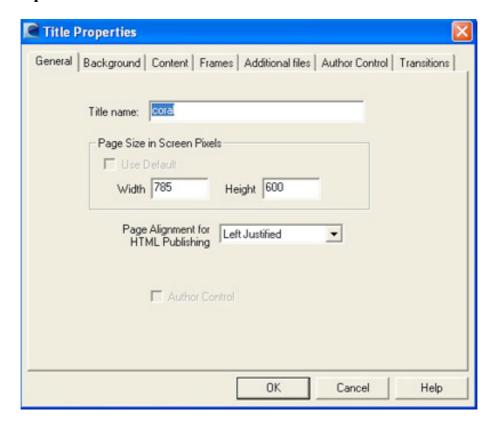

Title Properties: General Tab

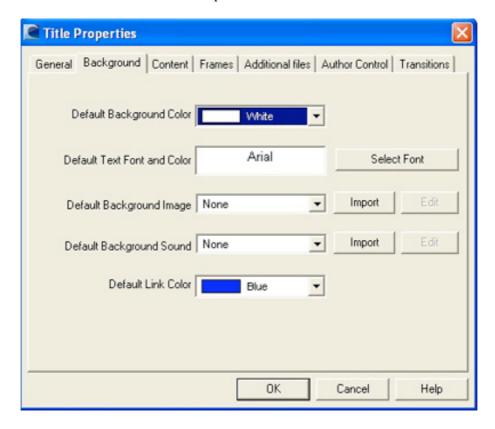

Title Properties: Background Tab

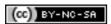

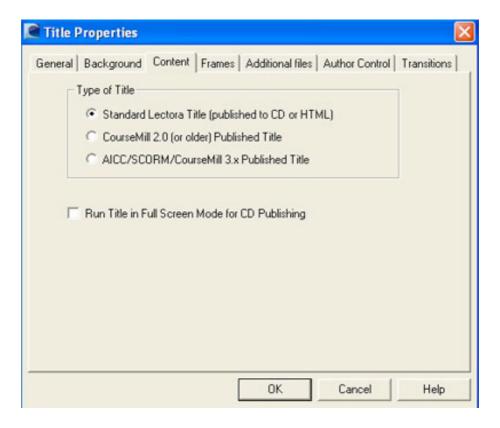

Title Properties: Content Tab

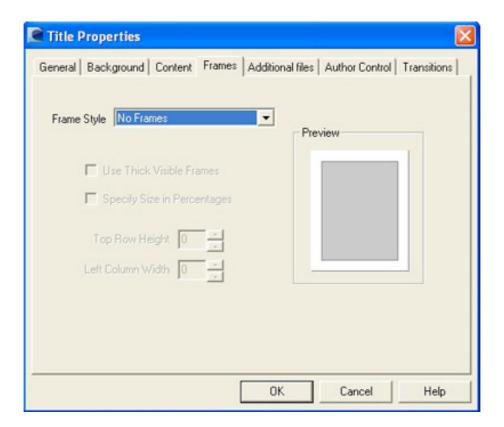

Title Properties: Frames Tab

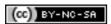

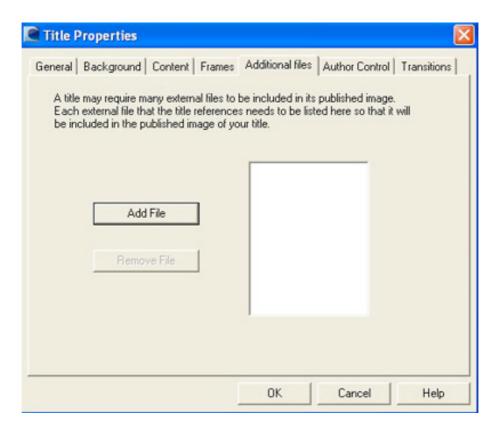

Title Properties: Additional Files

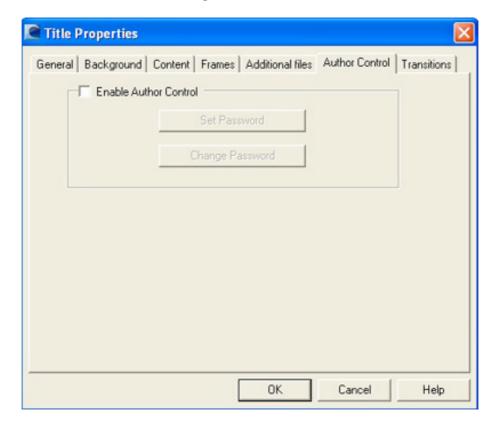

Title Properties: Author Control

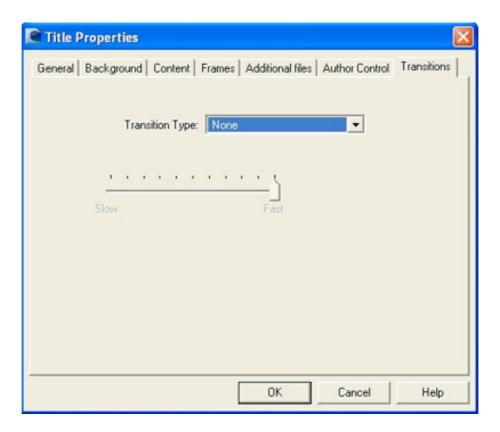

Title Properties: Transitions

# **Page Properties**

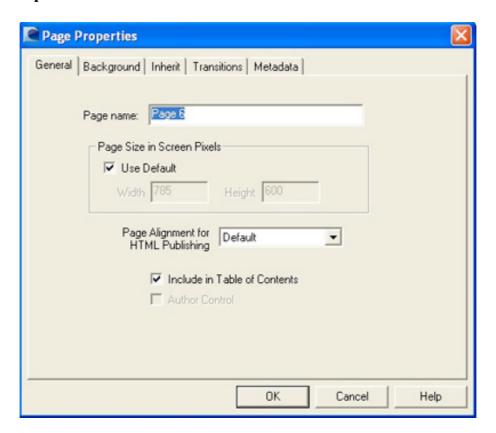

Page Properties: General Tab

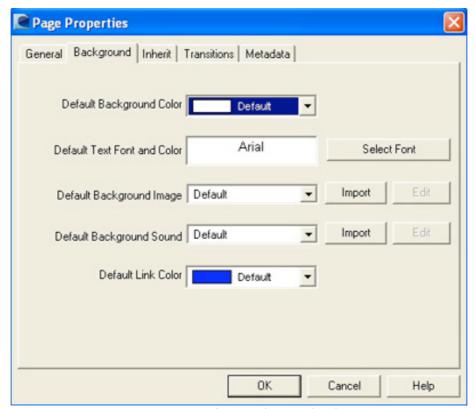

Page Properties: Background Tab

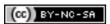

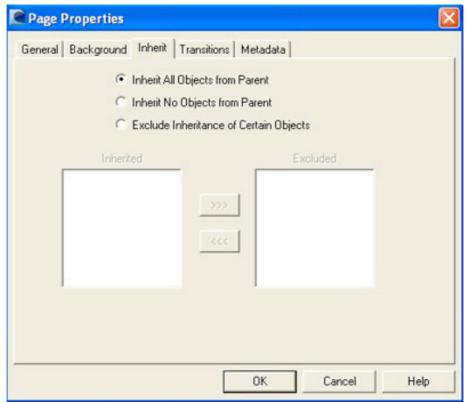

Page Properties: Inherit Tab

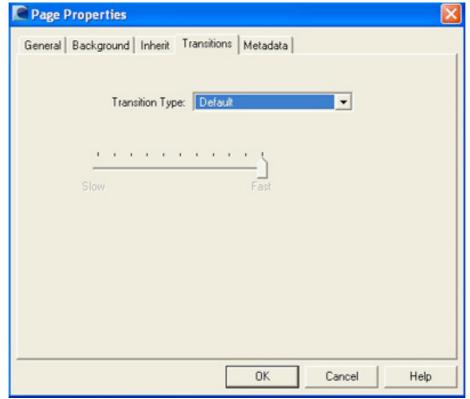

Page Properties: Transitions Tab

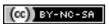

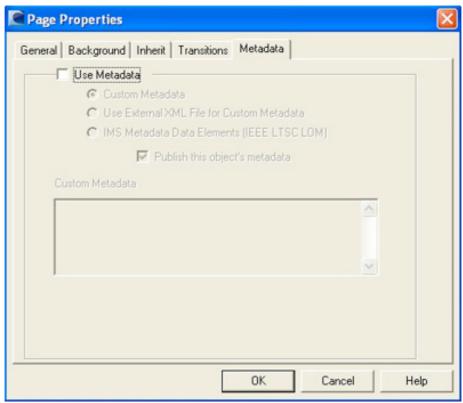

Page Properties: Metadata Tab

### Designing for the web

### **Publishing**

## Consider the lessons of the past

- Web pages are a novel form of media in terms of presenting information to users however designers can adopt conventional information structures developed and evolved for the organisation of printed books and periodicals.
- Do not ignore the basic standards of publishing, editorial and graphic design in creating your web pages.
- Consider design precedents in the print world.
- There is a place for such inclusions as contents, page numbering and indexes.

### And do not forget the present...

- Develop the content for the Web first.
- Create new and original content...do not recycle the old.
- If you wish to publish the content then modify the text and images to modify it into a form that is suitable for print.

### Each web page should be able to live on its own

- Consider that users can arrive at your web page via a bookmark, a link from a list of search results or from a hypertext link from an independent source.
- When users arrive at your page they should be able to identify quickly where they are.
- Accordingly headers, footers and the title should clearly and concisely describe the source, author and nature of the site. These cues should be applied consistently across the site.

### Make the page easy to read

- Very few users read every word on a web page
- Most users scan the web page
- So....design a web page users can scan quickly by using
  - highlighted keywords
  - appropriately named sub headings
  - lists
  - paragraphs that encapsulate a single idea
  - avoid hyperbole and jargon
  - credibility
- Web design works by allowing the user to manipulate the information (by scrolling or clicking).

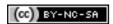

### Information structure should be easily grasped by the user

- Provide an easily understood and acquired information structure
- The site structure should be designed according to the tasks users want to perform
- Develop an efficient information structure
- Simplify the hierarchy
- Present a limited number of menu choices...say 7.
- Incorporate nested menus

#### Who is the author?

- Accurately indicate who is responsible for the authorship of the material
- Establish credibility and legitimacy for your site

## What is the page about?

- Ensure the page title and document title succinctly describes the web page contents
- The title is the first thing the user sees
- It becomes the name of a bookmark
- It can also be the name of the link

# When was the page created or modified?

- Indicate page modification dates
- Give users a clear sense of the currency of a page

### Cost

• The annual maintenance budget for a web site should be about the same as the initial cost of building the site, with 50 percent as an absolute minimum

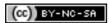

#### **Interface Issues**

### **User-centered design**

- Empower the user
- Engage the users
- Give the user control
- Test on a variety of users: novice through to experienced
- Secure user feedback at all stages in the evolution of the site

### Design clear navigation aids and mobility cues

- Always allow the users to know where they are.
- Include links to the home page and a site map on each page
- Your site map should reflect the information structure of the web site
- Construct a 'You are here:" style navigation menu
- Provide context or lose the reader
- Consider the "Three clicks and you are lost" axiom
- Include the url of the home page on each page
- Ensure navigation icons are clear and easy to comprehend in terms of metaphor and visual literacy.
- Make it easy for the user to get to the home page or site map.
- Ensure you use standard link colours
- Where possible allow users to quickly move backwards and forwards within the site via the strategic and judicious use of navigation links
- Employ navigation bars that allow users to 'page' backwards and forwards through your site in sequential order
- Do not lock your users out of the rest of your site

#### Maintain a sense of simplicity and consistency

- Do not allow pointless or over the top graphics to creep into your design
- Employ easily understood metaphors
- Allow users easy access to the information in terms of time and place
- Modularise your site content
- Employ consistent templates
- Allow the user to chance to predict what they will see....do not keep them guessing
- Keep titles, sub-titles and text consistent in its look and feel

#### Stability of the overall design

- Do it right
- Check your links...particularly external links
- Keep it neat
- Ensure reliability
- High editorial standards
- Employ a single designer or a single design team

### Allow for user feedback and dialogue

• Can your user communicate with you?

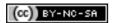

- Do you have forms that the user can complete?
- Is there a site evaluation page?

#### Consider the needs of the disabled

- Make use of "alt" tags for graphic elements, rules and tables.
- Design a text only mirror of your site
- Allow easy access for users with text readers
- World Wide Web Access:Disability Discrimination Act Advisory Notes Version 2.1 (July 1998)
- Bobby: Online verification of the accessibility of your web pages

## Kill the dead ends within your site

- All pages should have at least one link
- Eliminate orphans from your web site
- Remove redundant pages from the web server

### Things to avoid when creating web pages

- Forgetting why you are creating the web page.
- Forgetting the identity of your users
- Designing for your boss or employer
- Frustrating users with inconsistent screen elements
- Frustrating users with constantly changing page layouts
- Losing opportunities for links to other pages or external sites
- Avoid endless animations and scrolling text
- Try and keep urls simple
- Insufficient navigation cues
- Do not have pages that scroll forever
- Do not have home pages with dimensions that exceed the size of typical browser windows
- Avoid redundant or outdated information
- Do not rely on frames since...
  - No bookmarking is possible
  - Difficulty with printing
  - Links may not work
- Stick to mainstream content. Avoid the latest and the greatest in technological advances until it is appropriate or functional.

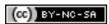

### **Technology and Software Issues**

#### Consider download times

- Do not forget the bandwidth enjoyed by your typical user
- Consider the end user: the general public or an employee on an intranet
- Build pages that can download quickly
- Provide alternative text only pages
- Give users a choice with respect to multimedia and large files

# Macintosh/PC Compatibility Issues

- Employ appropriate fonts (Arial, Helvetica, Times, Times New Roman, etc)
- Employ Web 216 colour palette where possible
- Check web site across different browsers and different versions (Netscape, Internet Explorer, etc)
- Bobby: Online verification of the browser compatibilty of your web pages

http://www.cast.org/bobby/

#### **Internet Links**

useit.com: Jakob Nielsen's Website

http://www.useit.com/

Recommended books

http://www.useit.com/books/

Yale C/AIM Web Style Guide

http://www.webstyleguide.com/

Browser compatibility and accessibility: Bobby

http://www.cast.org/bobby/

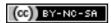